# **PEPWAVE Broadband Possibilities**

# **User Manual**

**Pepwave AP One Series:**

AP One AC mini / AP One In-Wall / AP One 300M / AP One Flex 300M

**Pepwave AP Pro Series:** AP Pro / AP Pro 300M / AP Pro Duo

June 2015

COPYRIGHT & TRADEMARKS

Specifications are subject to change without notice. Copyright © 2015 Pepwave Ltd. All Rights Reserved. Pepwave and the Pepwave logo are trademarks of Pepwave Ltd. Other brands or products mentioned may be trademarks or registered trademarks of their respective owners.

### **Table of Contents**

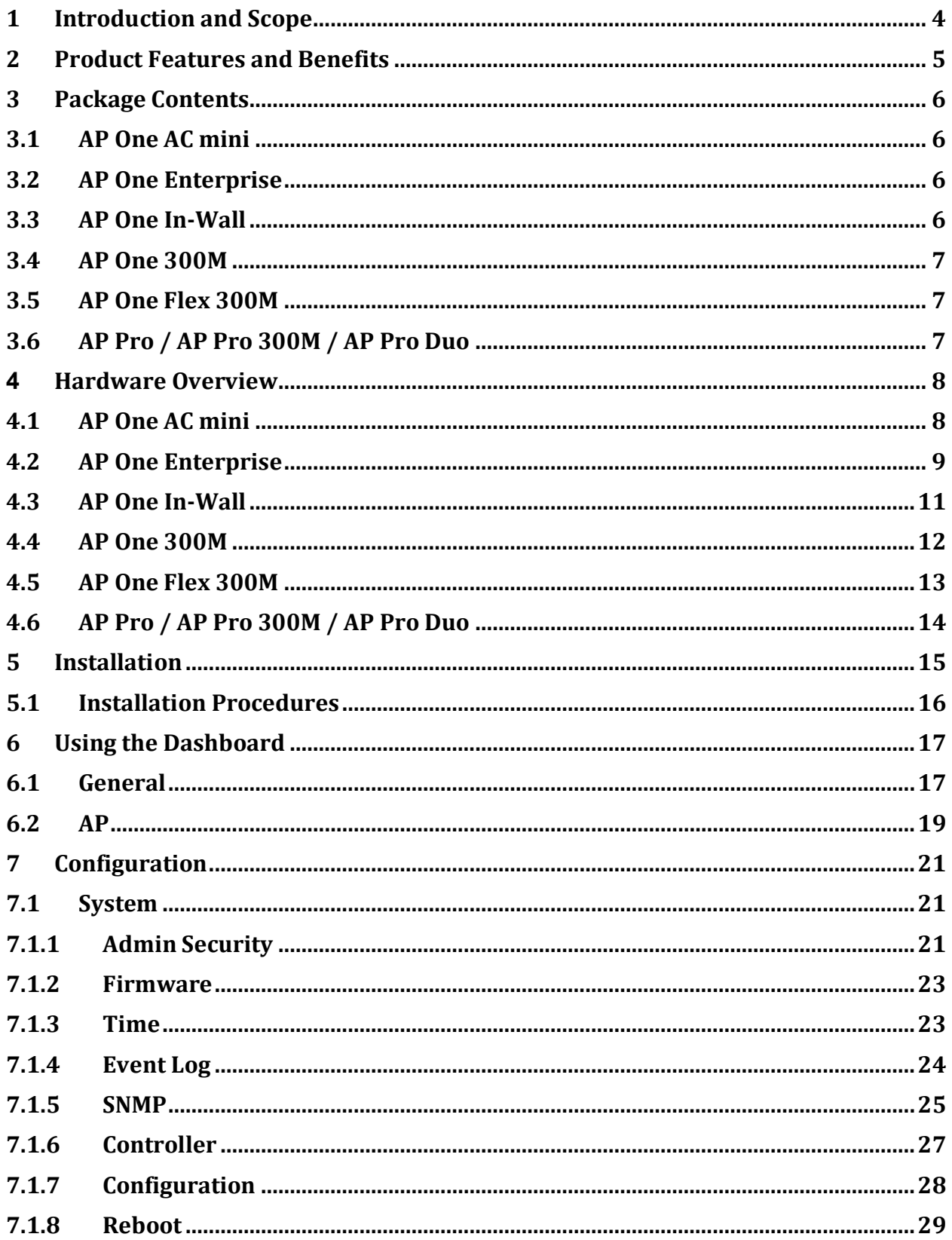

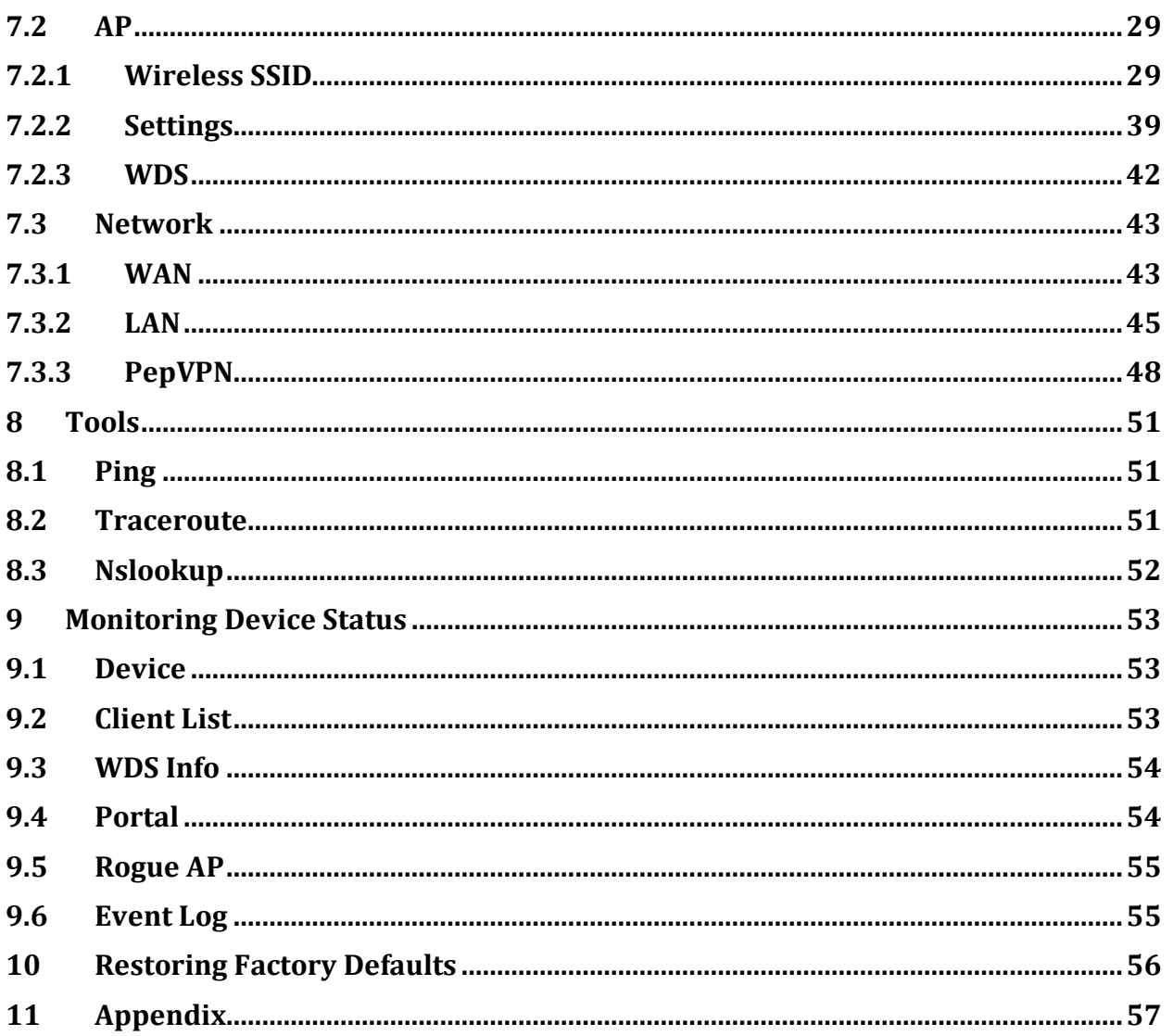

## <span id="page-3-0"></span>**1 Introduction and Scope**

Our AP Series of enterprise-grade 802.11b/g/n/ac Wi-Fi access points is engineered to provide fast, dependable, and flexible operation in a variety of environments, all controlled by an easy-to-use centralized management system. From the small but powerful AP One AC mini to the top-of-the-line AP One 300M our AP Series offers wireless networking solutions to suit any business need, and every access point is loaded with essential features such as multiple SSIDs, VLAN, WDS, and Guest Protect.

A single access point provides as many as 32 virtual access points (16 on single-radio models), each with its own security policy (WPA, WPA2, etc.) and authentication mechanism (802.1x, open, captive portal, etc.), allowing faster, easier, and more costeffective network builds. Each member of the AP Series family also features a highpowered Wi-Fi transmitter that greatly enhances coverage and performance while reducing equipment costs and maintenance.

### <span id="page-4-0"></span>**2 Product Features and Benefits**

Key features and benefits of AP Series access points:

- High-powered Wi-Fi transmitter enhances coverage and lowers cost of ownership.
- Independent security policies and encryption mechanisms for each virtual access point allow fast, flexible, cost-effective network builds.
- Centralized management via InControl reduces maintenance expense and time.
- WDS support allows secure and fast network expansion.
- Guest Protect support guards sensitive business data and subnetworks.
- WMM (Wi-Fi Multimedia) and QoS (Quality of Service) support keeps video and other bandwidth-intensive data flowing fast and lag-free.

**PEPWAVE AP Series** 

### <span id="page-5-0"></span>**3 Package Contents**

### <span id="page-5-1"></span>**3.1 AP One AC mini**

- 1 x AP One mini
- 1 x Omni-directional antenna
- 1 x Power supply
- 1 x Instruction sheet

### <span id="page-5-2"></span>**3.2 AP One Enterprise**

- 1 x AP One mini
- 1 x Omni-directional antenna
- 1 x Power supply
- 1 x Instruction sheet

### <span id="page-5-3"></span>**3.3 AP One In-Wall**

- 1 x AP One In-Wall
- 1 x Mounting kit
- 1 x Instruction sheet

### <span id="page-6-0"></span>**3.4 AP One 300M**

- 1 x AP One 300M
- 2 x Omni-directional antennas
- 1 x Power supply
- 1 x Instruction sheet

### <span id="page-6-1"></span>**3.5 AP One Flex 300M**

- 1 x AP One Flex 300M
- 1 x Instruction sheet

### <span id="page-6-2"></span>**3.6 AP Pro / AP Pro 300M / AP Pro Duo**

- 1 x AP Pro / AP Pro 300M / AP Pro Duo
- 1 x Instruction sheet
- 1 x Installation guide

**PEPWAVE AP Series** 

### <span id="page-7-0"></span>**4 Hardware Overview**

### <span id="page-7-1"></span>**4.1 AP One AC mini**

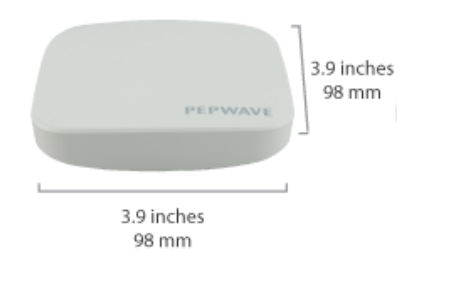

#### **Front View Rear Panel View**

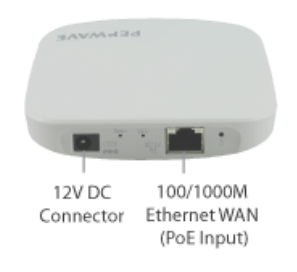

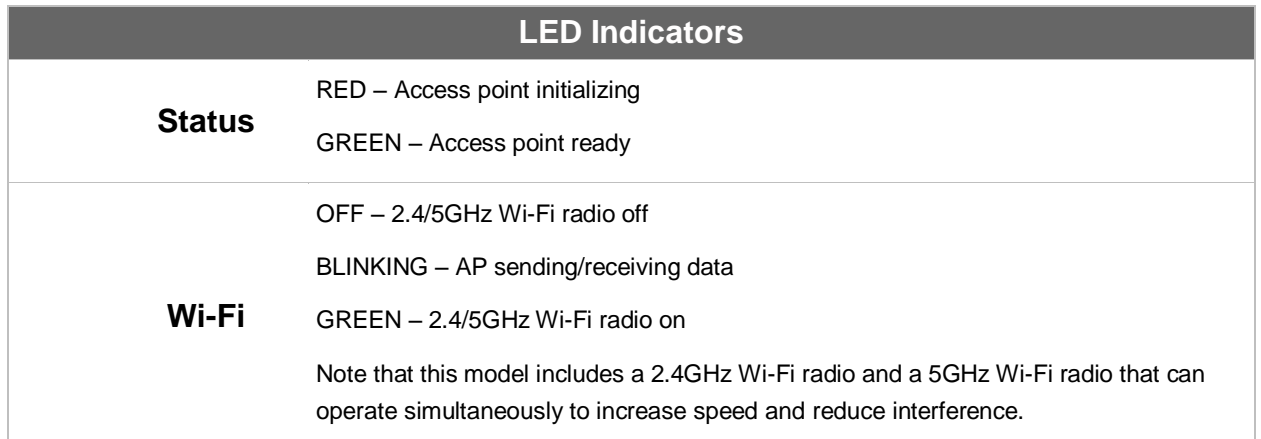

### <span id="page-8-0"></span>**4.2 AP One Enterprise**

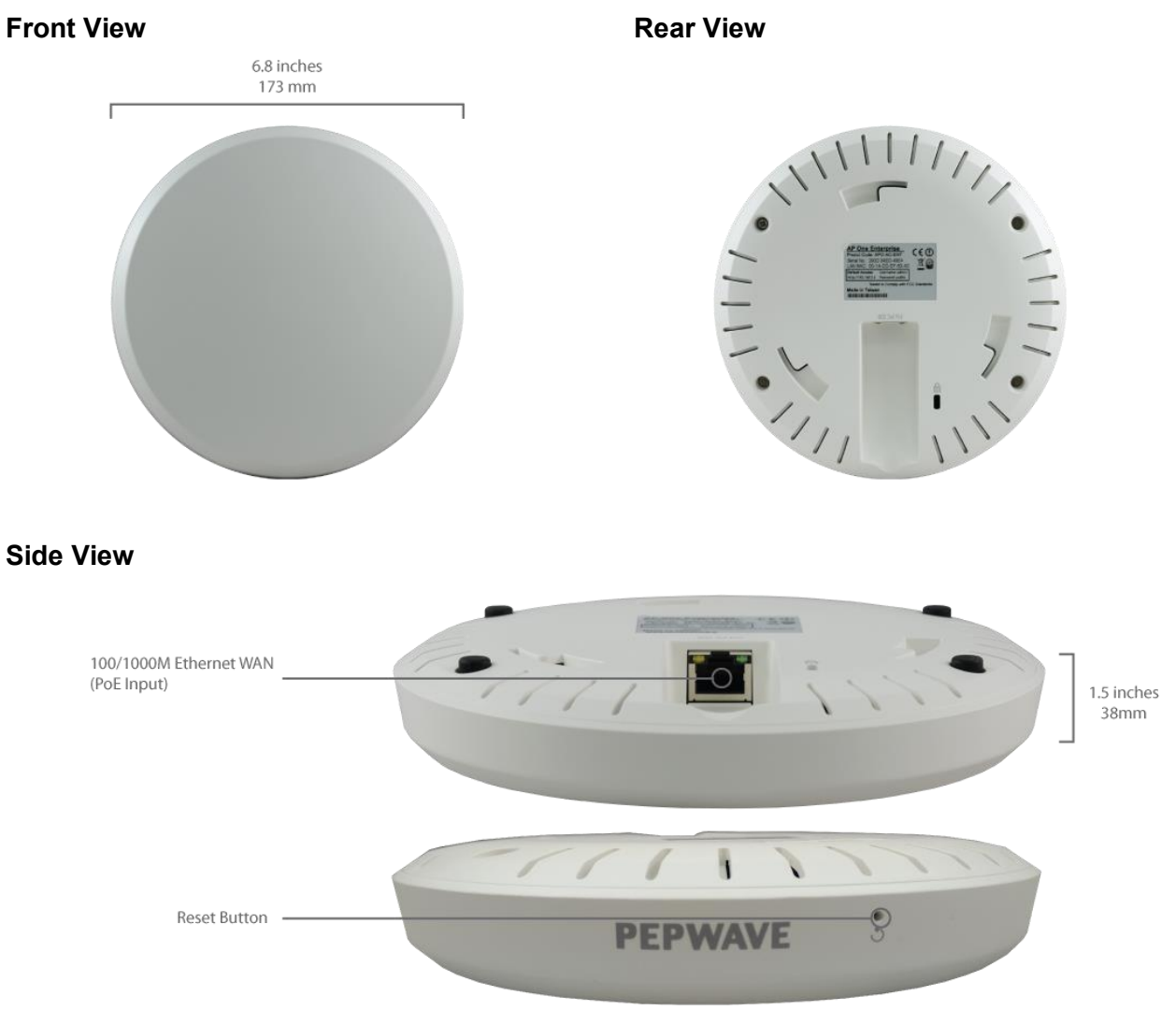

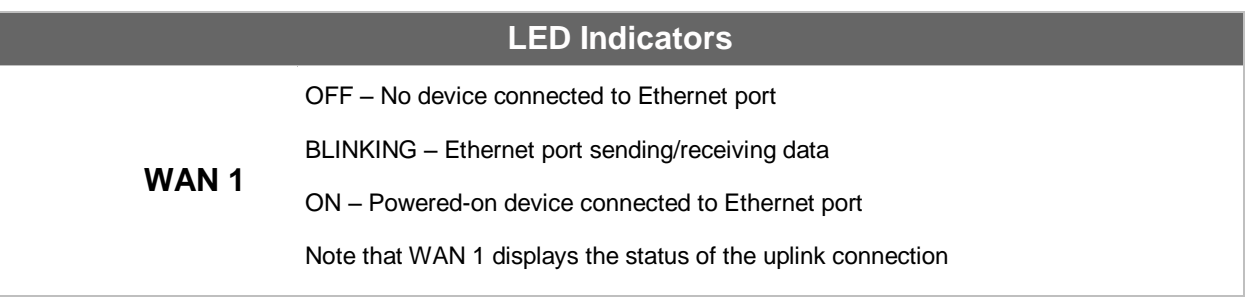

### **AP One Enterprise Installation Guide**

1) Install the plastic screw hollows 43mm apart, and then screw the mounting platform into the screw hollows.

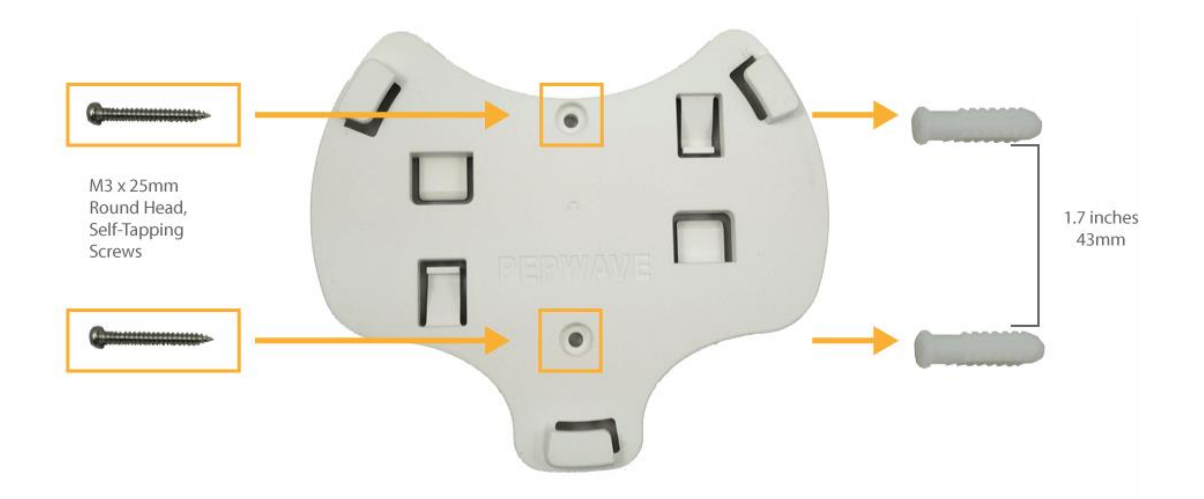

2) Insert AP into the slotted areas and twist clockwise.

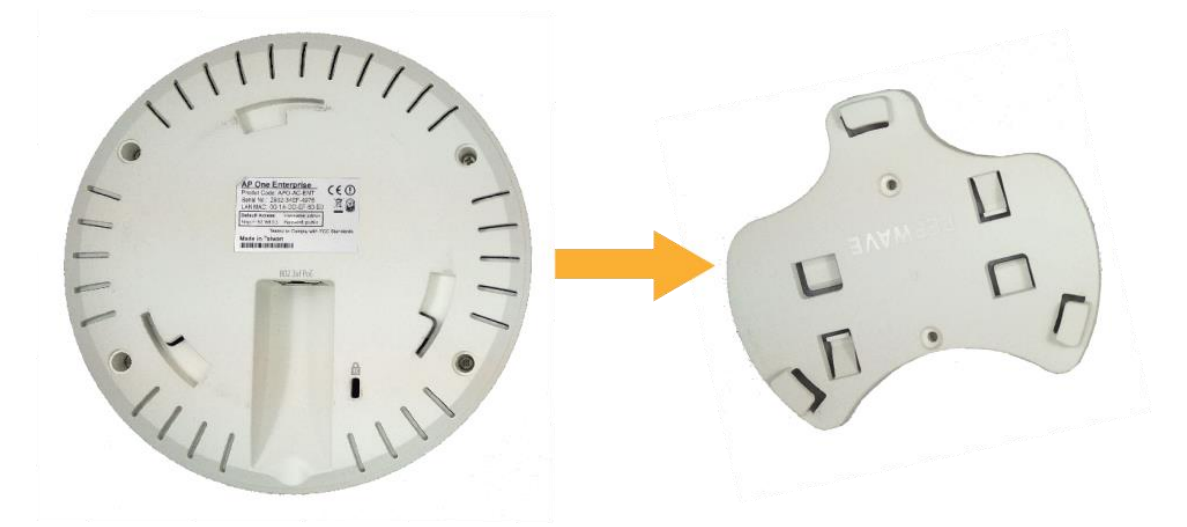

### <span id="page-10-0"></span>**4.3 AP One In-Wall**

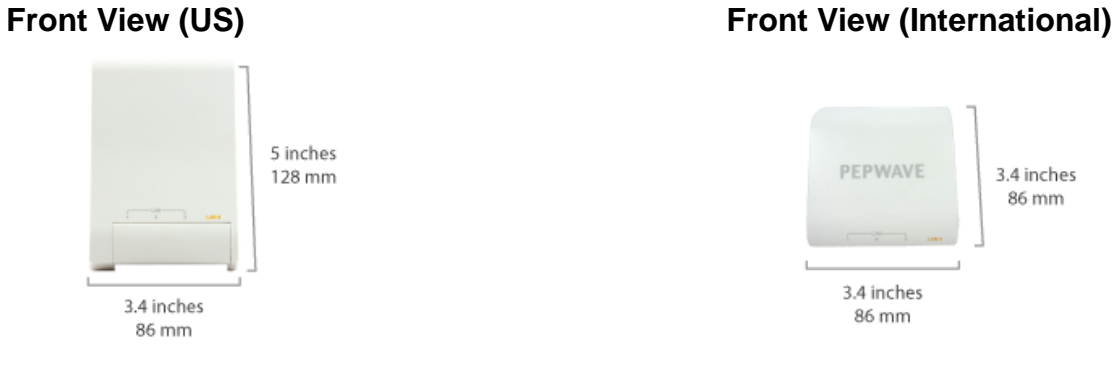

#### **Rear Panel View Top View**

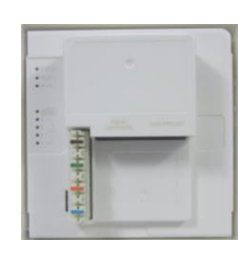

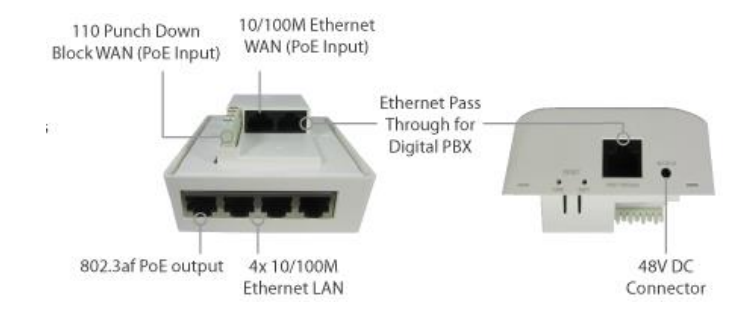

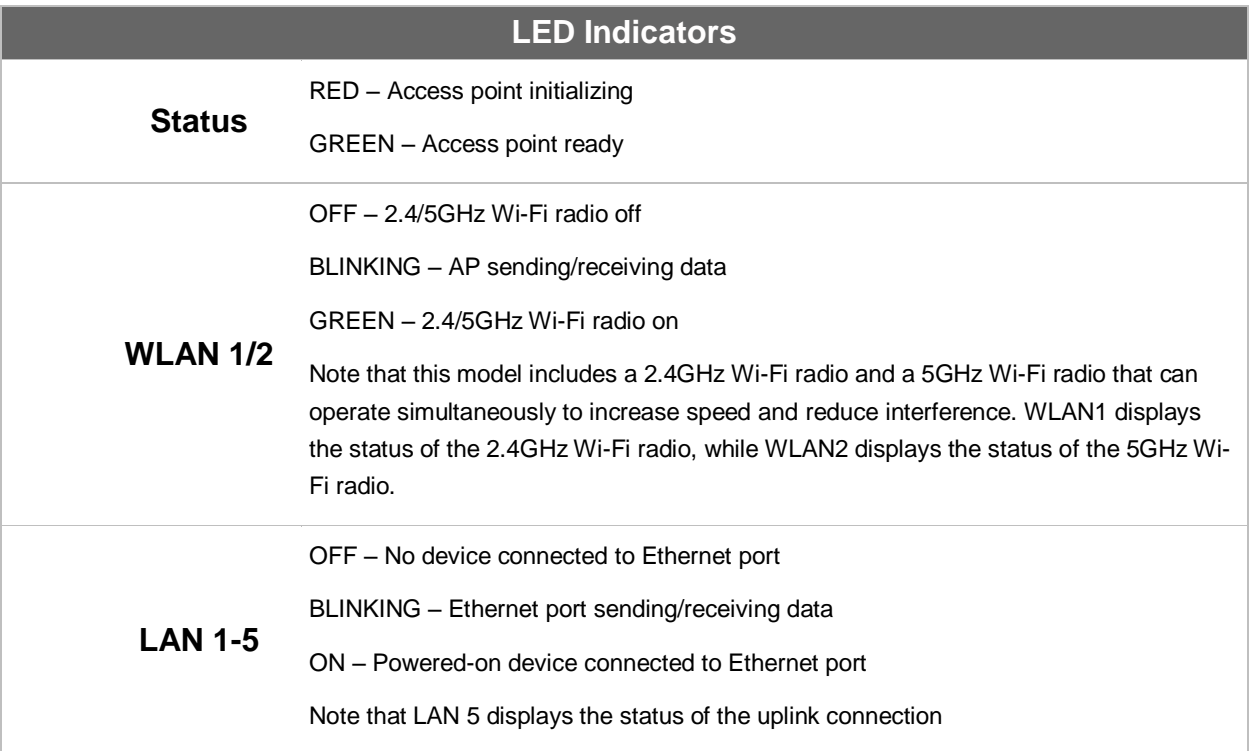

3.4 inches 86 mm

### **PEPWAVE AP Series**

### <span id="page-11-0"></span>**4.4 AP One 300M**

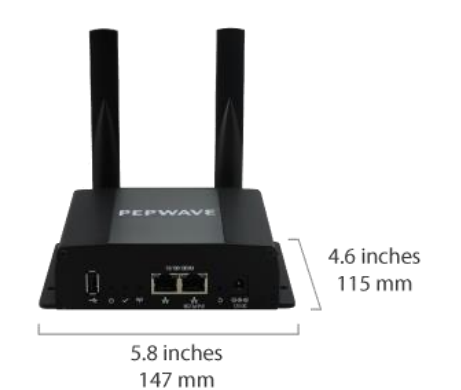

#### **Front View Contract Contract Contract Contract Contract Contract Contract Contract Contract Contract Contract Contract Contract Contract Contract Contract Contract Contract Contract Contract Contract Contract Contract Con**

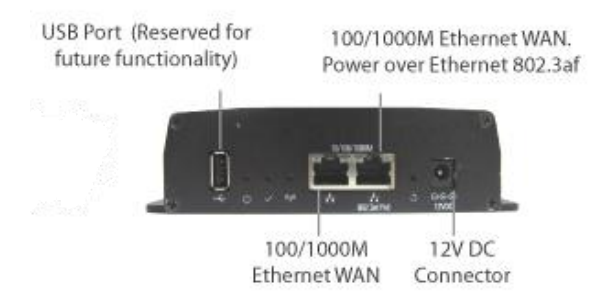

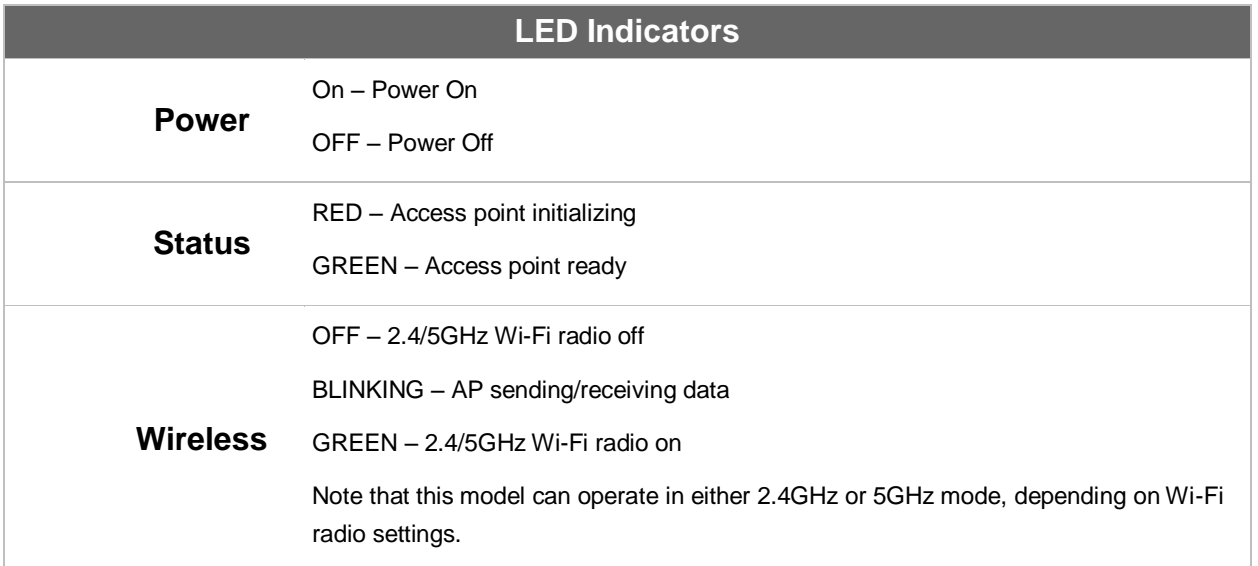

### <span id="page-12-0"></span>**4.5 AP One Flex 300M Front View Contract Contract Contract Contract Contract Contract Contract Contract Contract Contract Contract Contract Contract Contract Contract Contract Contract Contract Contract Contract Contract Contract Contract Con**

# Built-In, Software-Selectable 10dBi MIMO directional and 4dBi omni Wi-Fi antennas 4.9 inches

124 mm

#### **Connector Panel (Inside the Lid)**

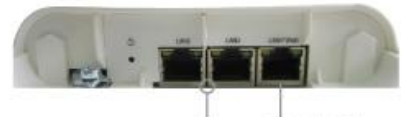

2x 10/100M Ethernet LAN (802.3af or 48V Pepwave Passive PoE output\*)

#### 1x10/100M Ethernet LAN (PoE Input)

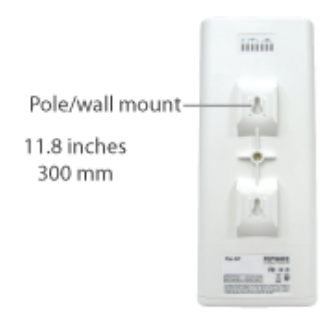

#### Accessory - Wall/Pole Mount with Ball Joint for IP55 Outdoor Products ^

Flexible ball joint allows for high-precision installation

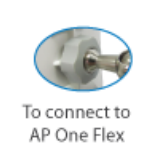

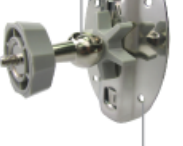

Screw-holes for wall mounting (screws not included)

^ Available separately.

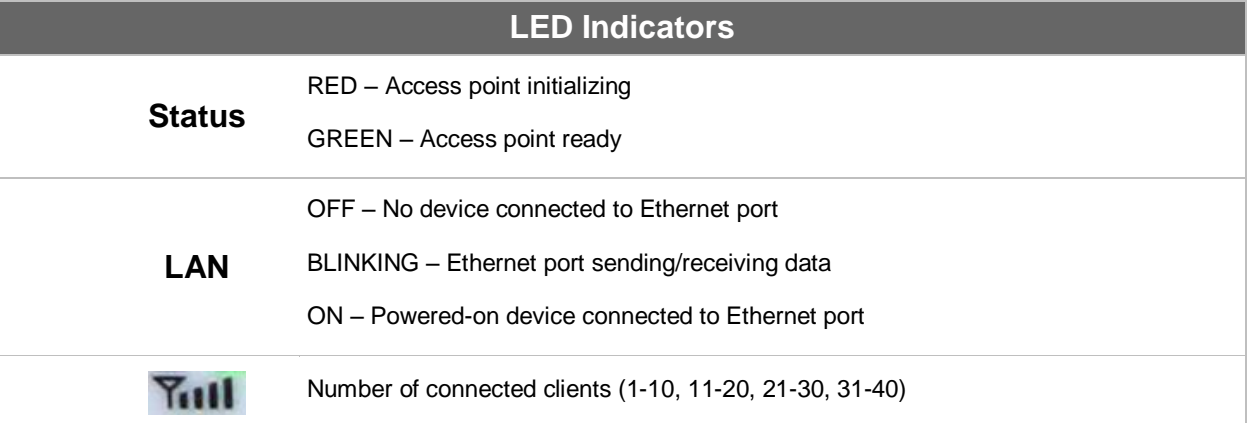

### <span id="page-13-0"></span>**4.6 AP Pro / AP Pro 300M / AP Pro Duo**

**Front/Top View Rear Panel View** 

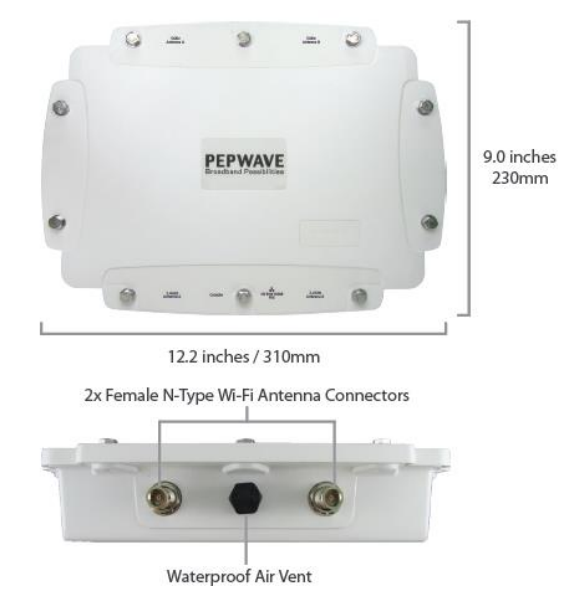

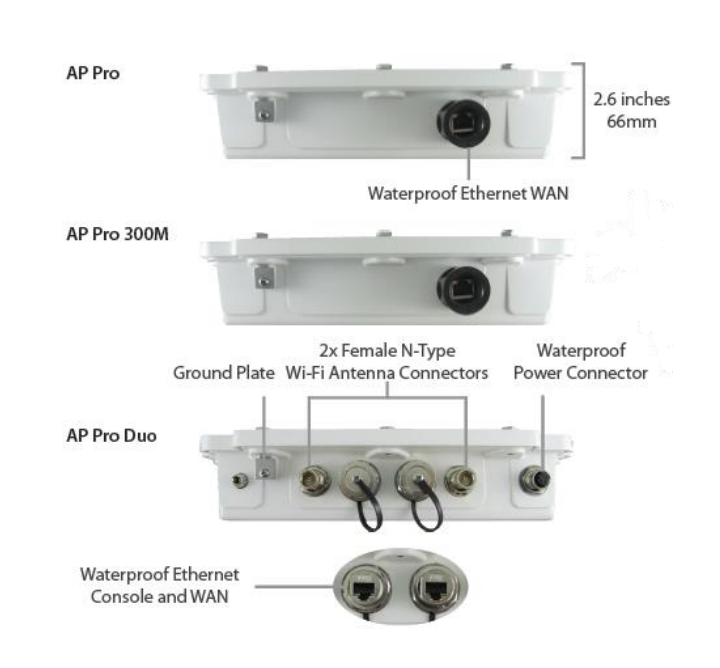

## <span id="page-14-0"></span>**5 Installation**

Your access point acts as a bridge between wireless and wired Ethernet interfaces. A typical setup follows:

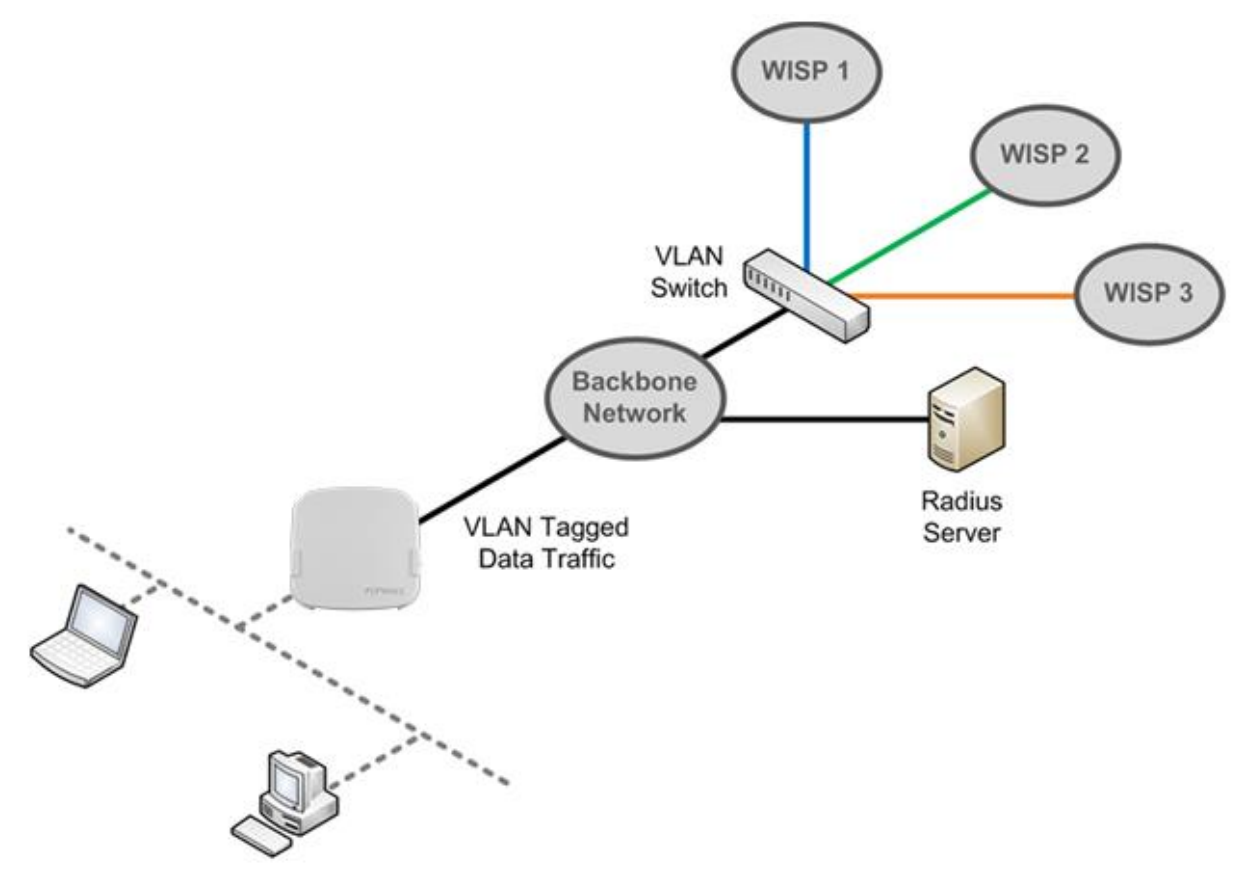

### <span id="page-15-0"></span>**5.1 Installation Procedures**

- 1. Connect the Ethernet port on the unit to the backbone network using an Ethernet cable. The port should auto sense whether the cable is straightthrough or crossover.
- 2. Connect the power adapter to the power connector of the unit. Plug the power adapter into a power source.
- 3. Wait for the status LED to turn green.
- 4. Connect a PC to the backbone network. Configure the IP address of the PC to be any IP address between 192.168.0.4 and 192.168.0.254, with a subnet mask of 255.255.255.0.
- 5. Using Microsoft Internet Explorer 6 or above, Mozilla Firefox 2.0 or above, or Google Chrome 2.0 or above, connect to [https://192.168.0.3.](https://192.168.0.3/)
- 6. Enter the default admin login ID and password, **admin** and **public** respectively.

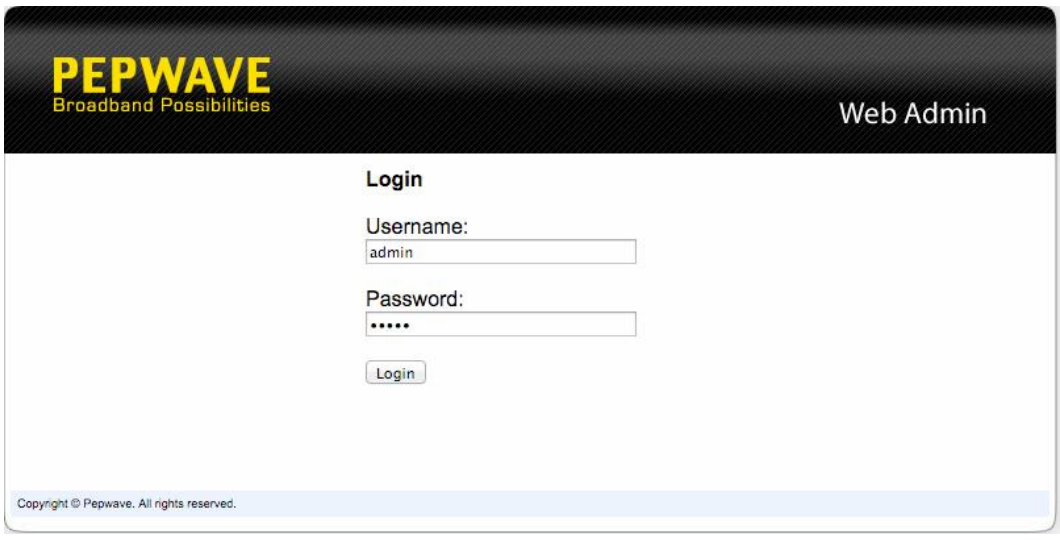

7. After logging in, the Dashboard appears. Click the **System** tab to begin setting up your access point.

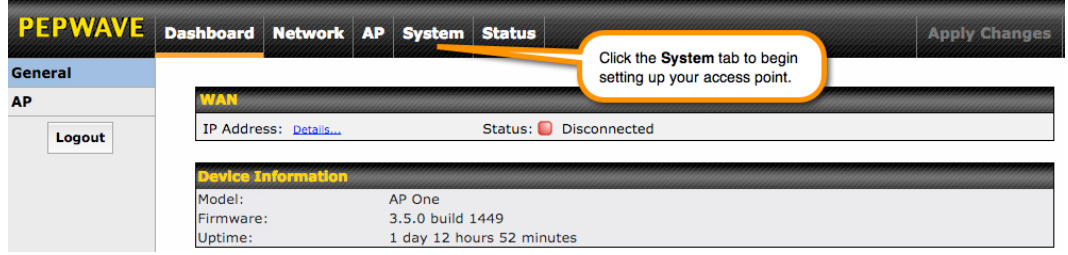

### <span id="page-16-0"></span>**6 Using the Dashboard**

The **Dashboard** section contains a number of displays to keep you up-to-date on your access point's status and operation. Remote assistance can also be enabled here.

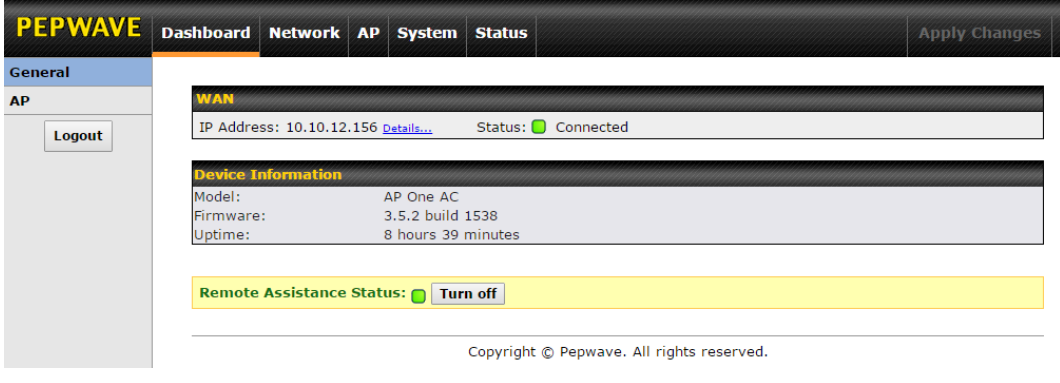

### <span id="page-16-1"></span>**6.1 General**

This section contains WAN status and general device information.

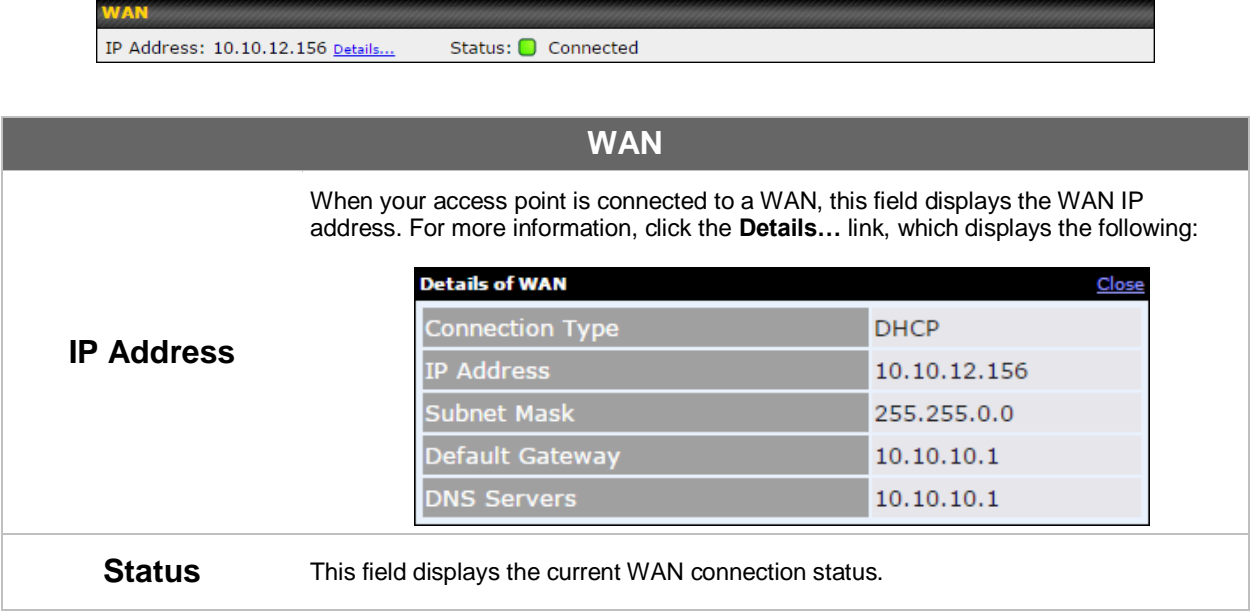

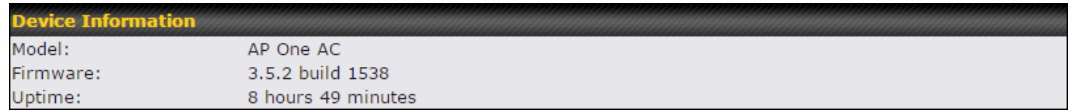

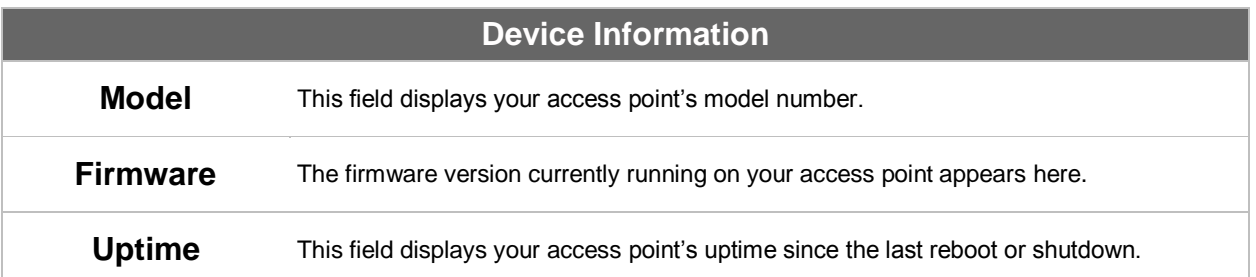

### <span id="page-18-0"></span>**6.2 AP**

This section displays a variety of information about your wireless network.

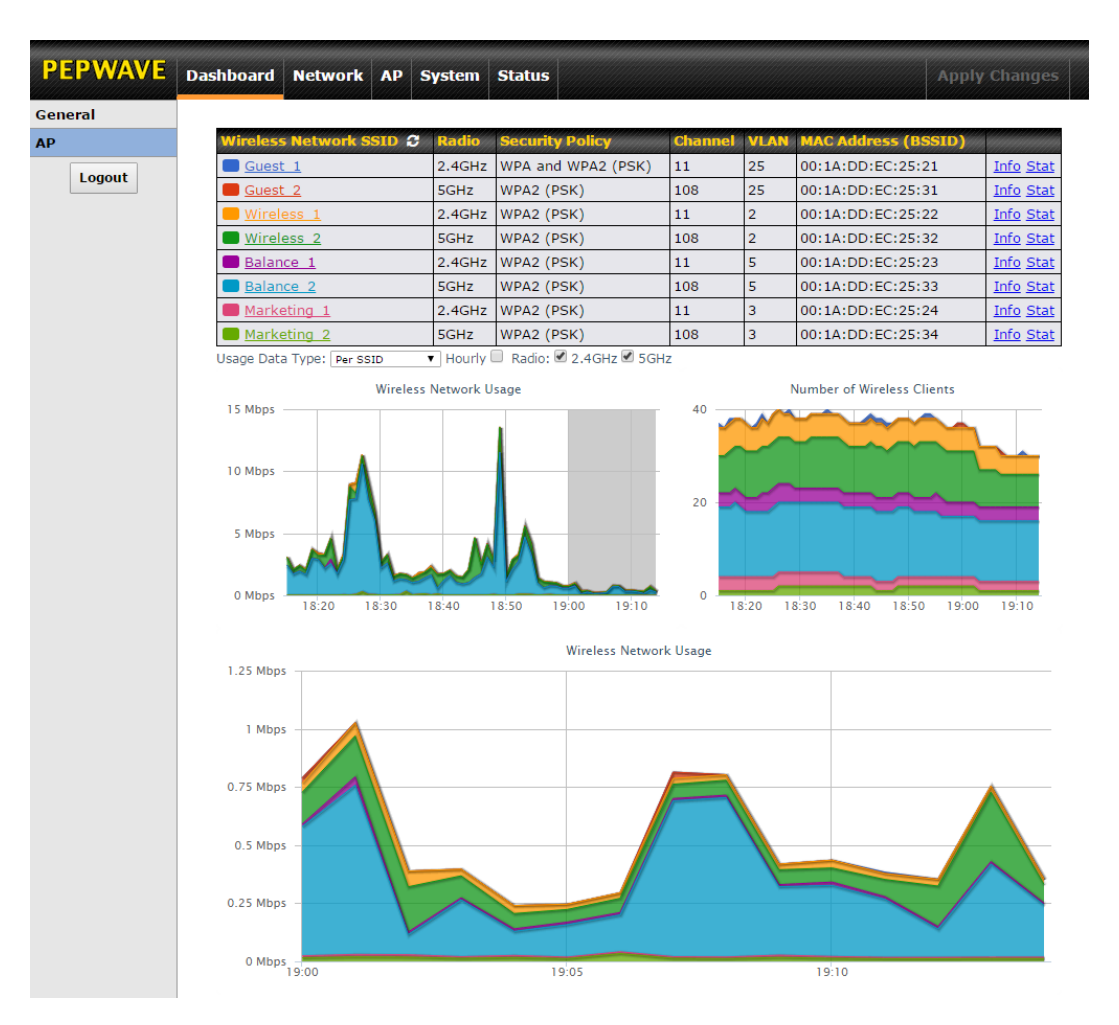

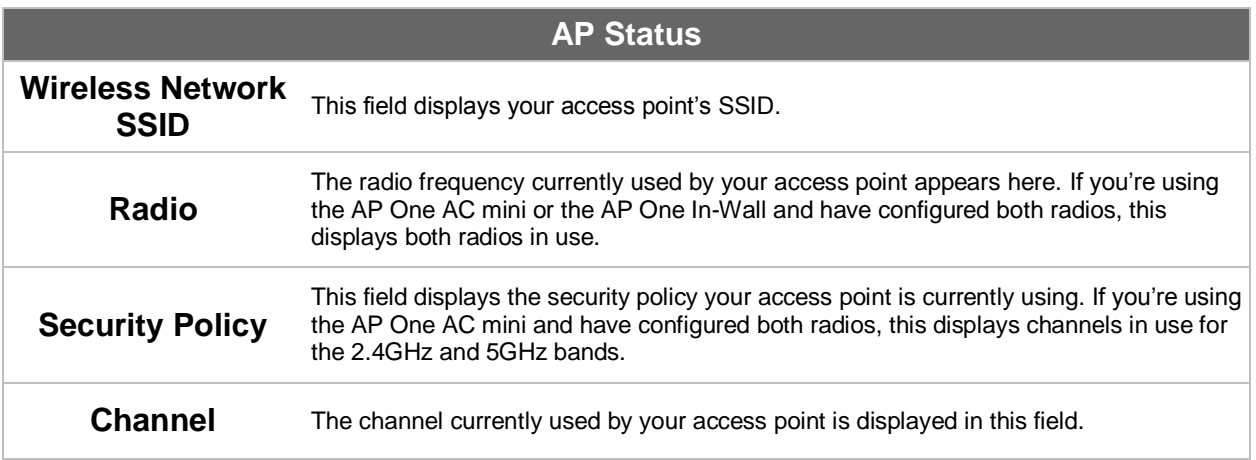

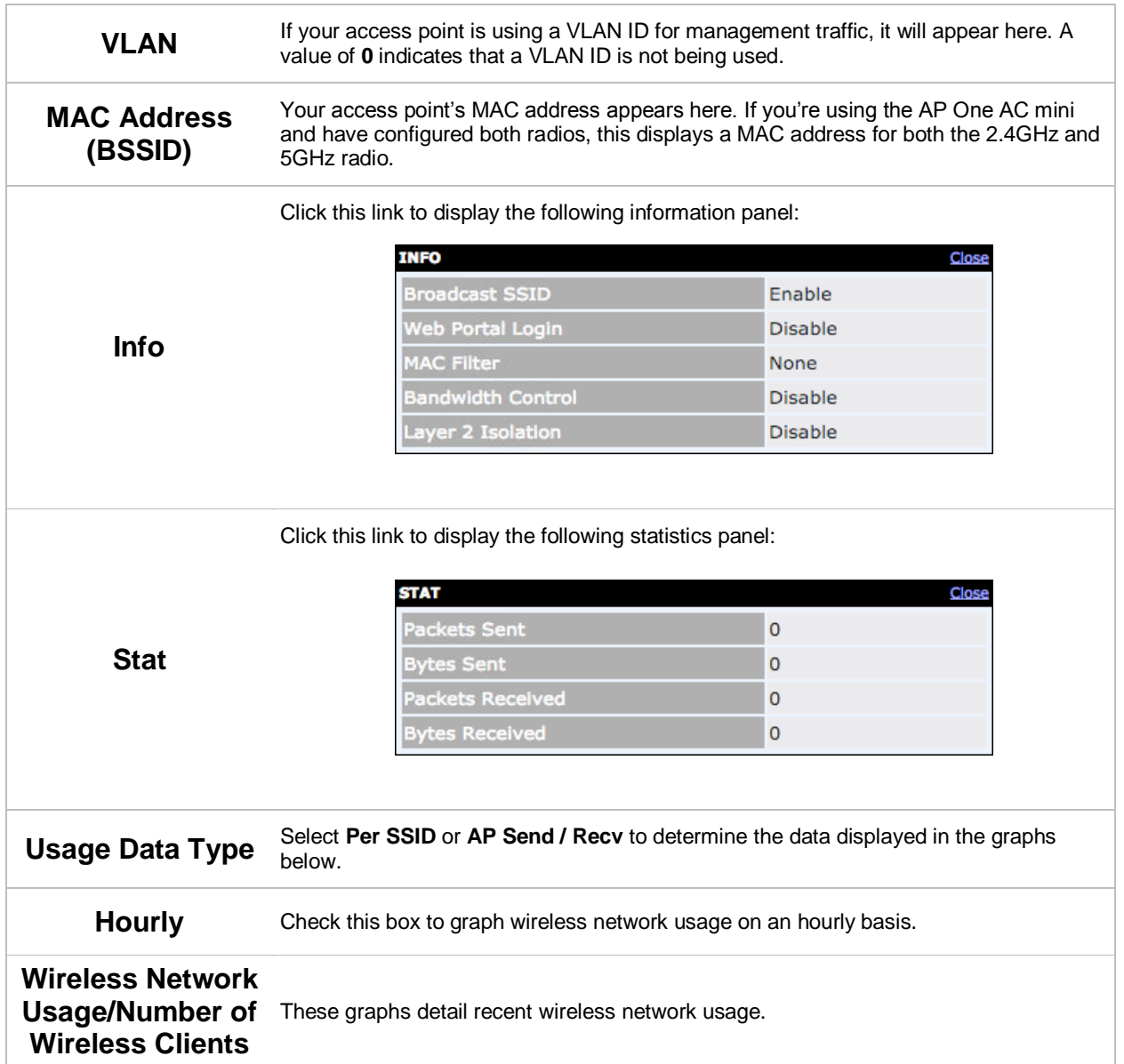

### <span id="page-20-0"></span>**7 Configuration**

### <span id="page-20-1"></span>**7.1 System**

The options on the **System** tab control login and security settings, firmware upgrades, SNMP settings, and other settings.

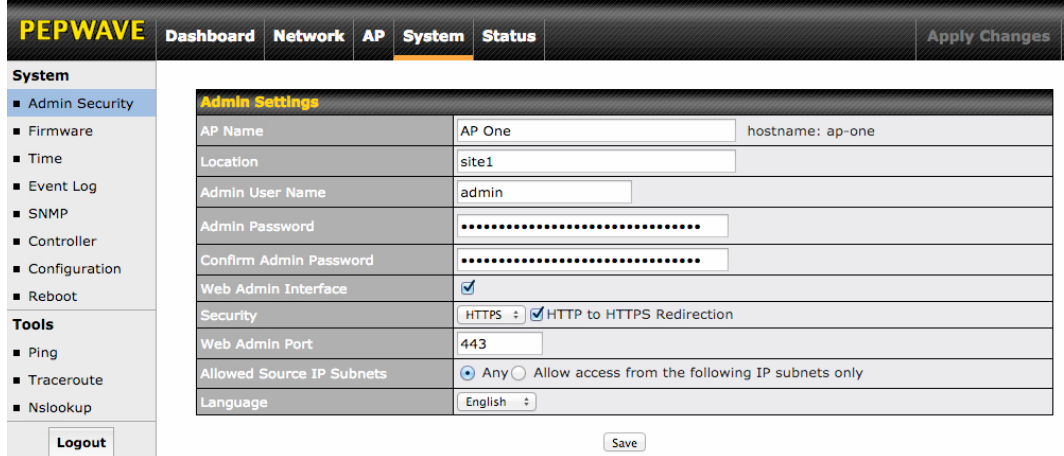

### <span id="page-20-2"></span>**7.1.1 Admin Security**

The **Admin Security** section allows you to set up your access point's name, password, security settings, and other options.

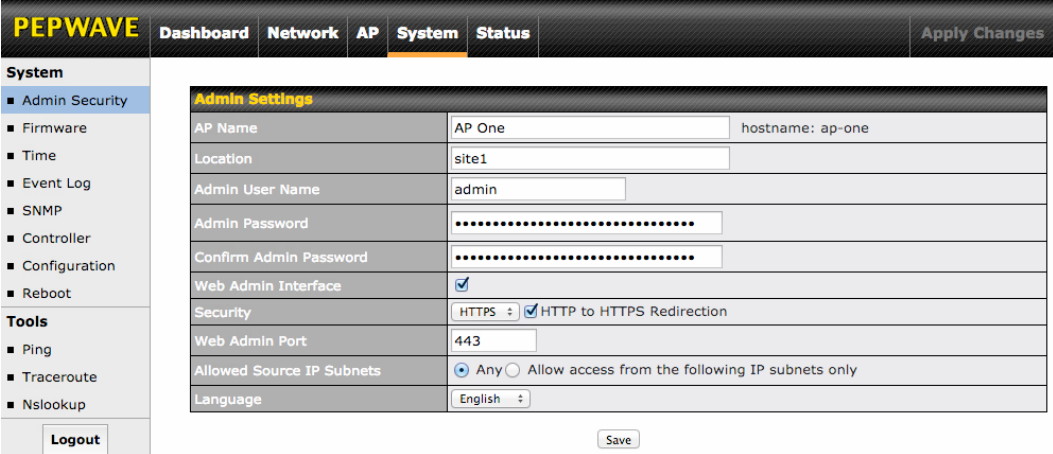

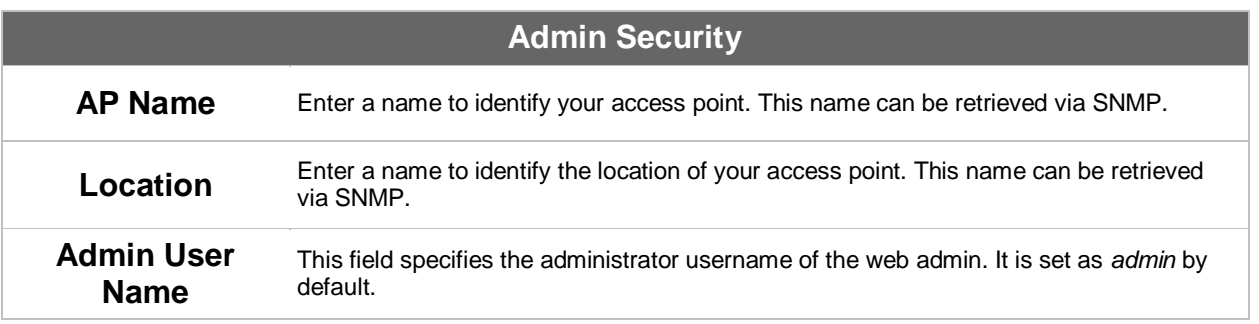

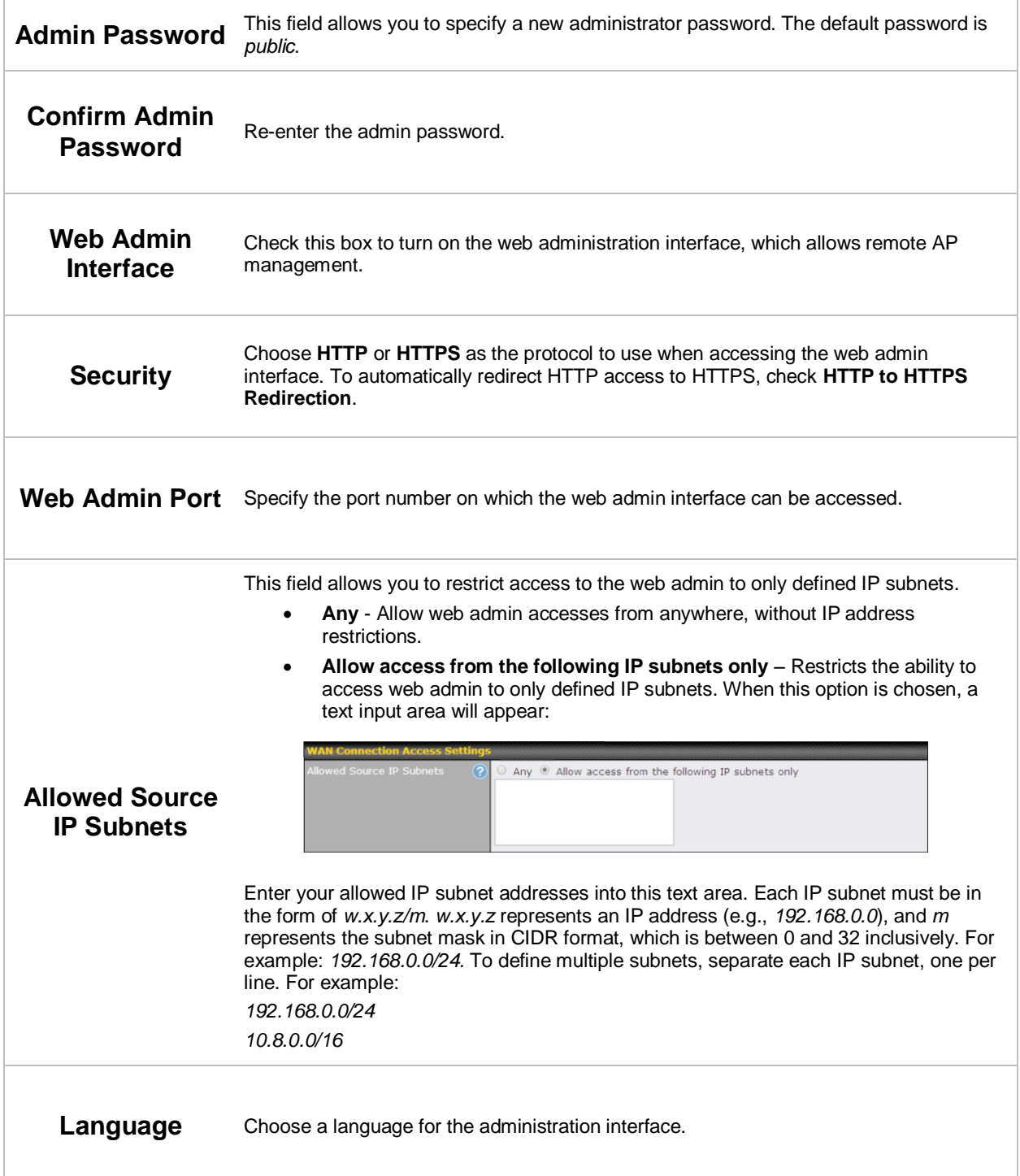

<span id="page-22-0"></span>**7.1.2 Firmware**

#### The **Firmware** section lets you check the firmware version currently used by your access point, as well as check for and install new firmware via online download. You can also upgrade your firmware using a firmware file stored locally.

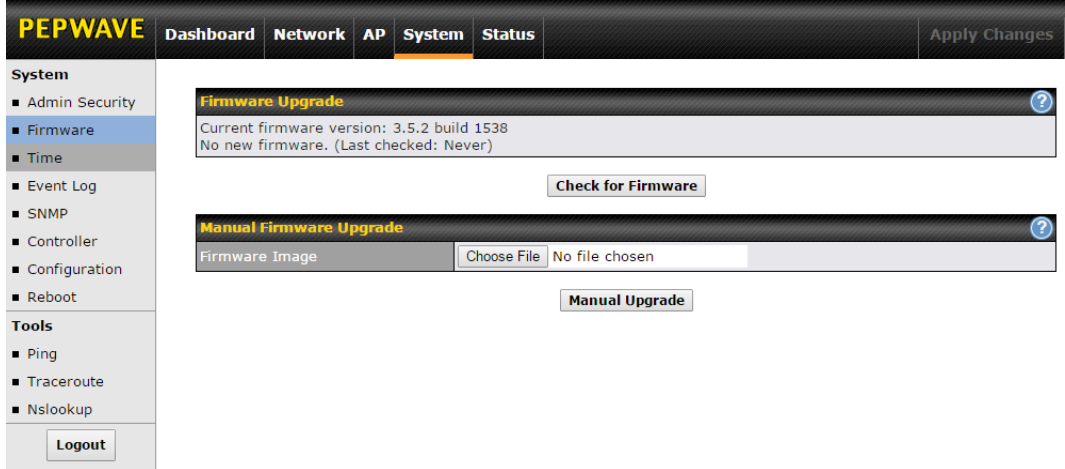

To check for new firmware, click the **Check for Firmware** button. If new firmware is available, your access point will automatically download and install it.

To upgrade your access point using a firmware file on your network, click **Choose File** to select the firmware file. Then click **Manual Upgrade** to initiate the firmware upgrade process using the selected file.

Note that your access point can store two different firmware versions in two different partitions. A firmware upgrade will always replace the inactive partition. If you want to keep the inactive firmware, simply reboot your device with the inactive firmware and then perform the firmware upgrade.

#### <span id="page-22-1"></span>**7.1.3 Time**

The settings in this section govern the access point's system time zone and allow you to specify a custom timeserver.

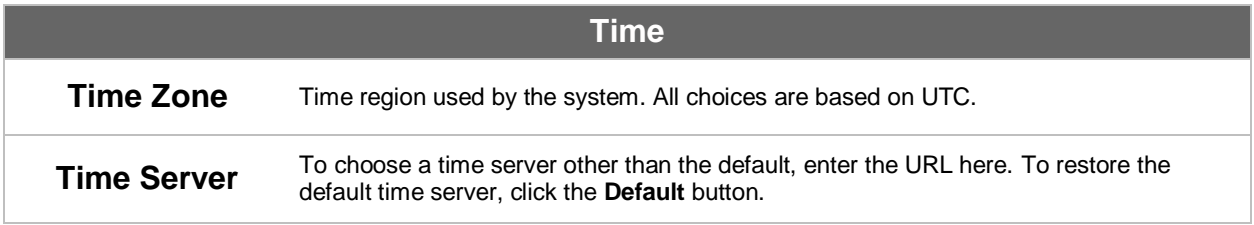

### <span id="page-23-0"></span>**7.1.4 Event Log**

The section allows you to turn on event logging at a specified remote syslog server.

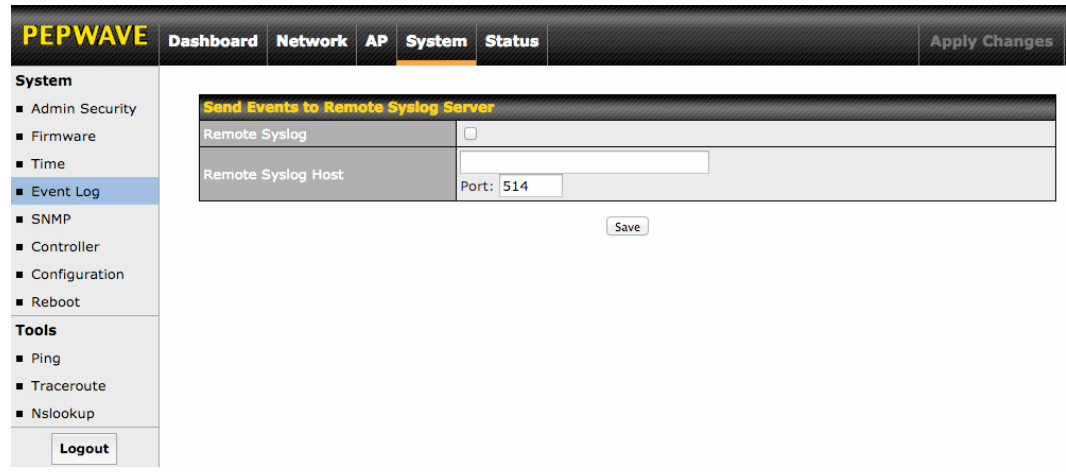

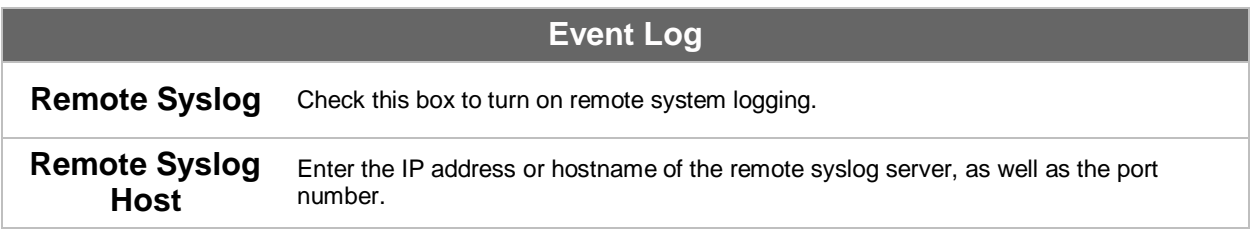

### **PEPWAVE AP Series**

#### <span id="page-24-0"></span>**7.1.5 SNMP**

SNMP, or simple network management protocol, is an open standard that can be used to collect information about your access point. The **SNMP** section offers a range of settings to control simple network management protocol access.

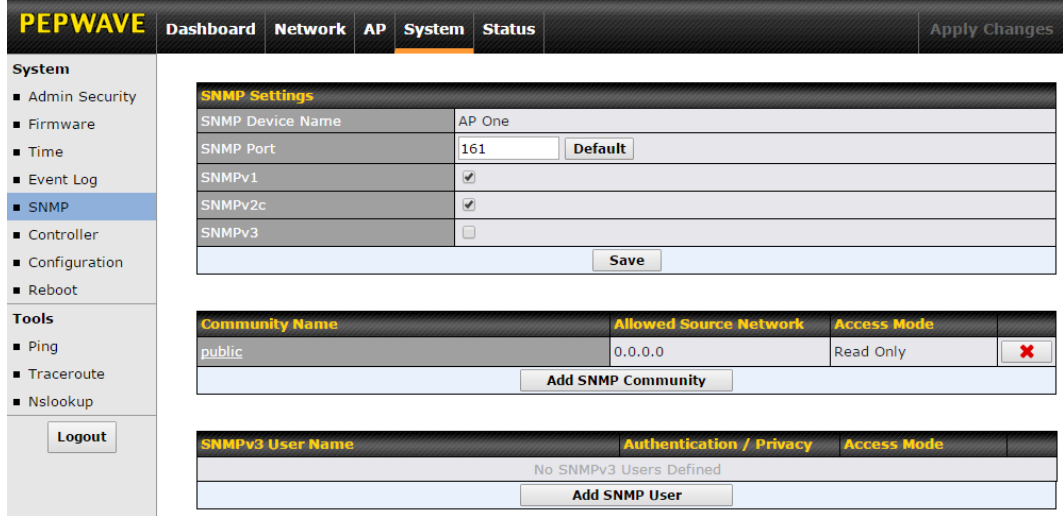

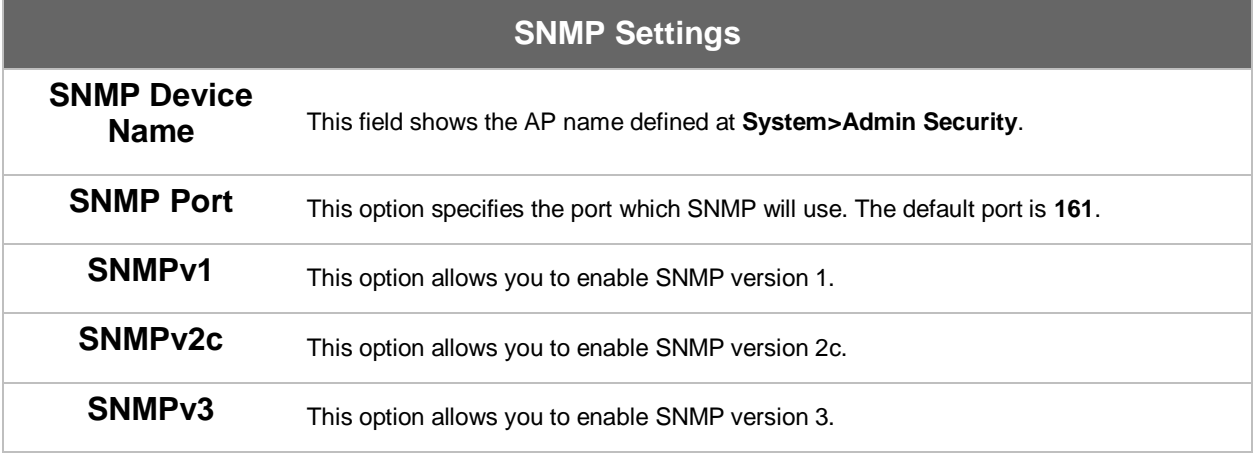

### **PEPWAVE AP Series**

To add a community for either SNMPv1 or SNMPv2c, click the **Add SNMP Community**  button in the **Community Name** table, which displays the following screen:

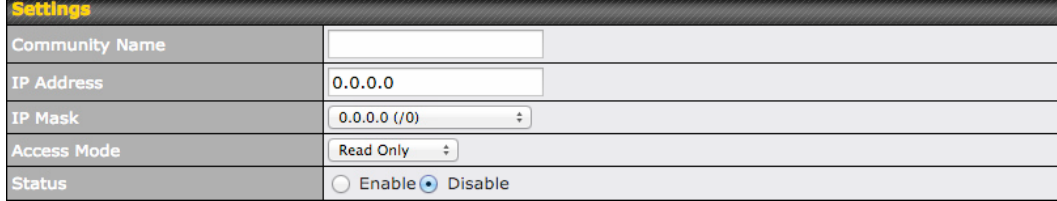

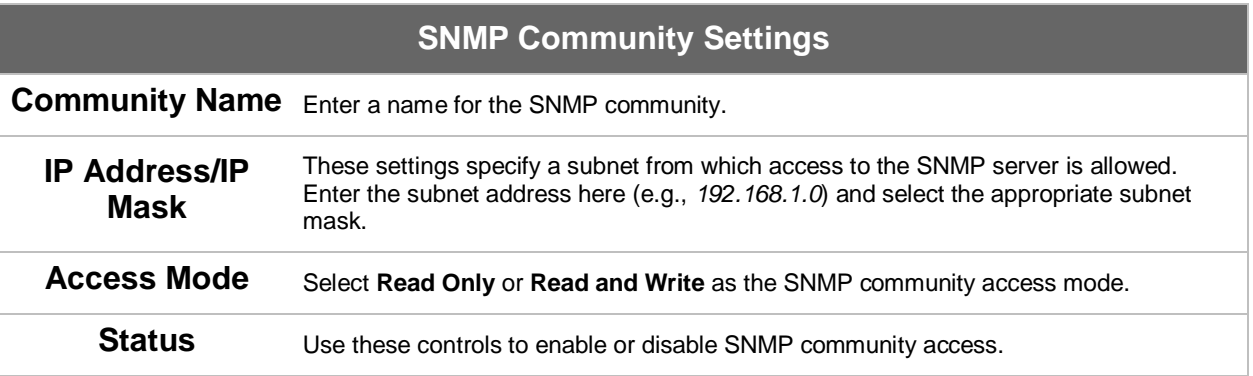

To define a user name for SNMPv3, click **Add SNMP User** in the **SNMPv3 User Name**  table, which displays the following screen:

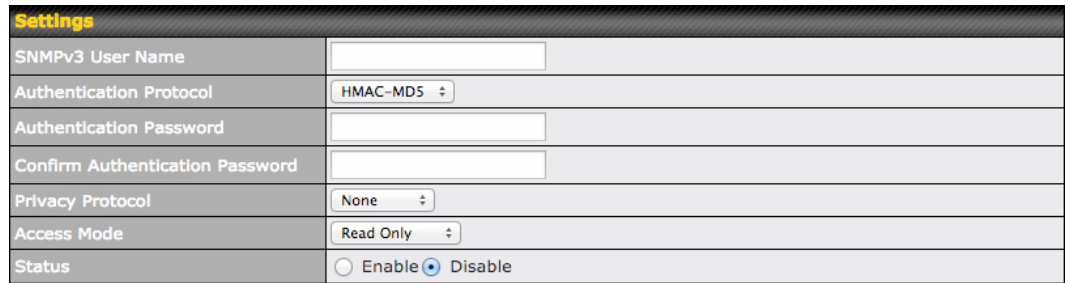

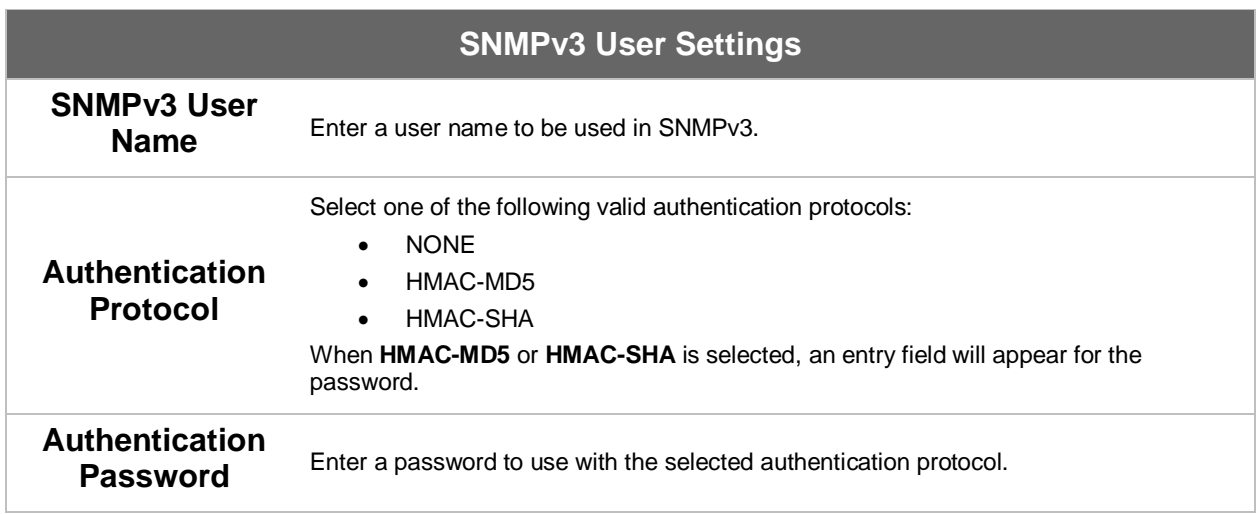

**PEPWAVE AP Series** 

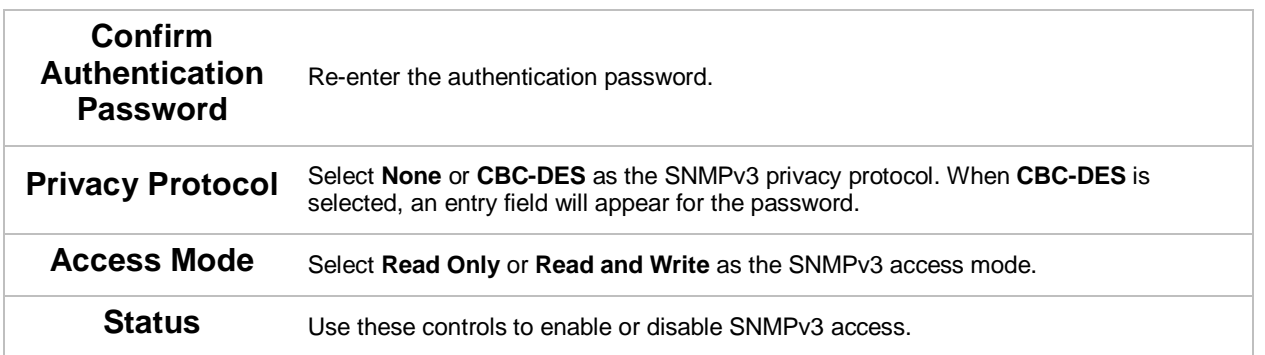

#### <span id="page-26-0"></span>**7.1.6 Controller**

In the **Controller** section, you can set up Peplink InControl or AP Controller remote management.

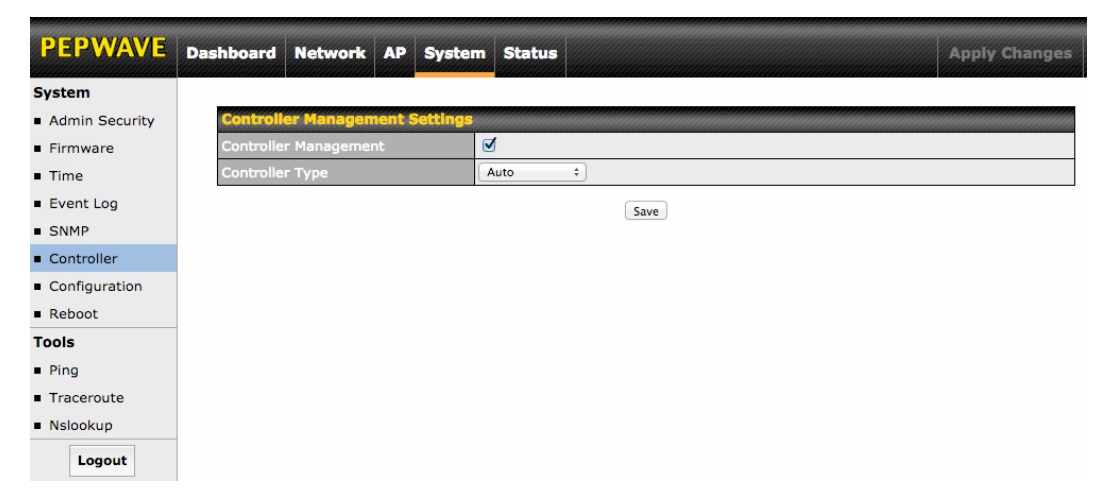

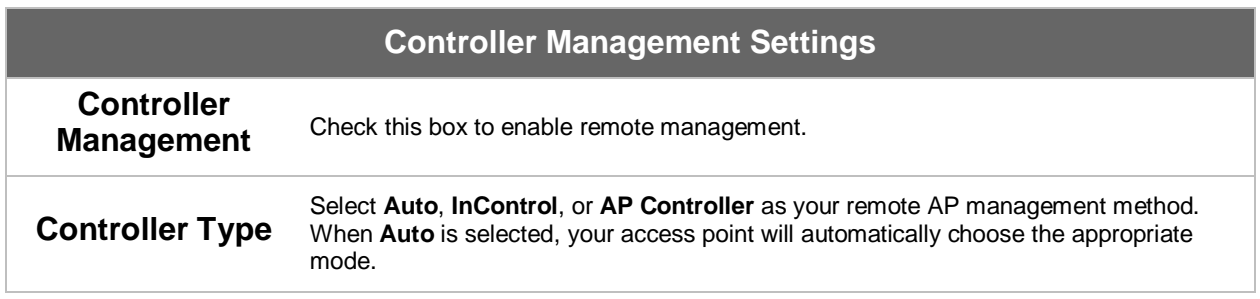

### <span id="page-27-0"></span>**7.1.7 Configuration**

In section, you can manage and backup access point configurations, as well as reset your access point to its factory configuration. Backing up your access point's settings immediately after successful initial setup is strongly recommended.

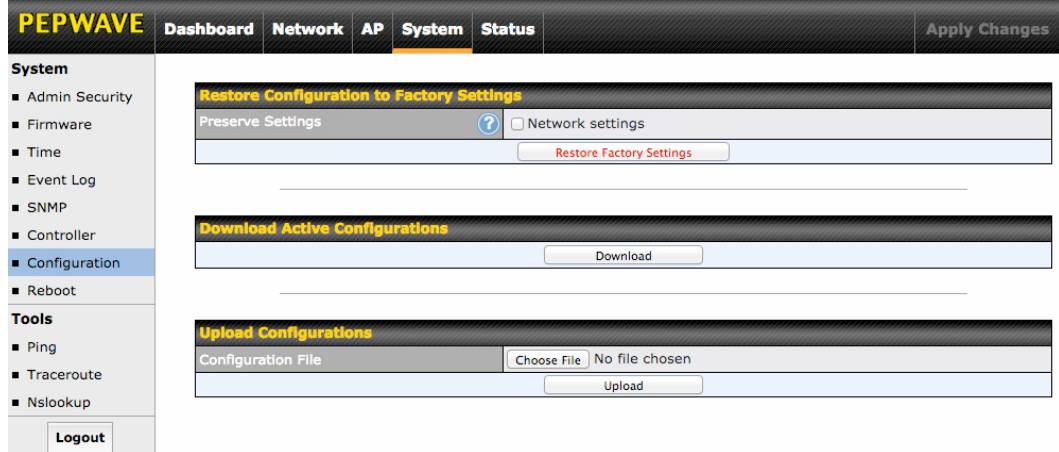

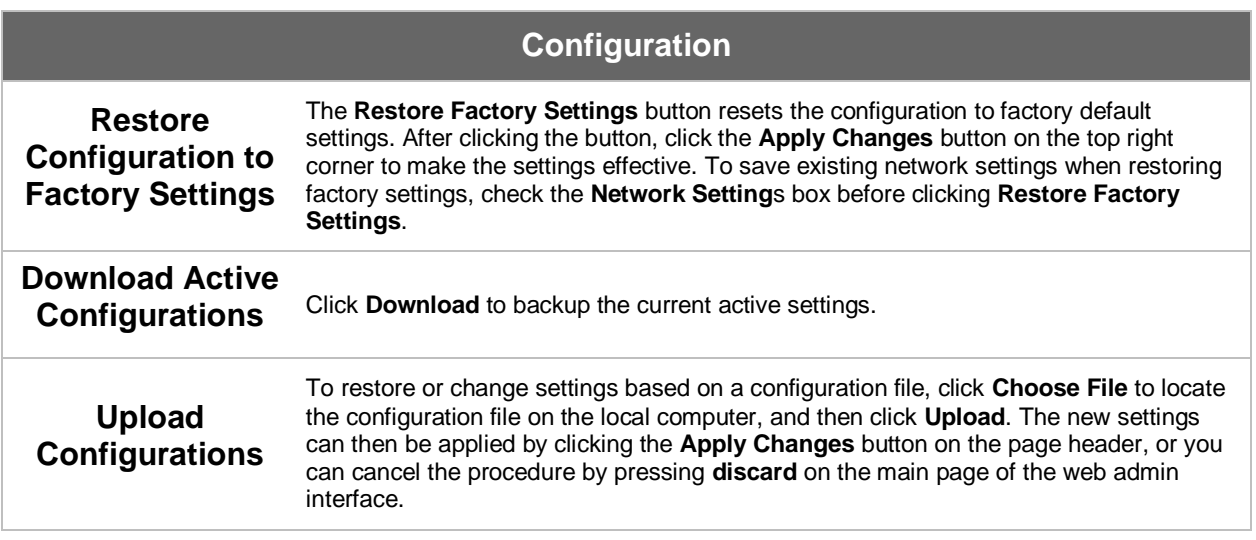

**PEPWAVE AP Series** 

#### <span id="page-28-0"></span>**7.1.8 Reboot**

This section provides a reboot button for restarting the system. For maximum reliability, your access point can equip with two copies of firmware, and each copy can be a different version. You can select the firmware version you would like to reboot the device with. The firmware marked with **(Running)** is the current system boot up firmware.

**Please note that a firmware upgrade will always replace the inactive firmware partition.**

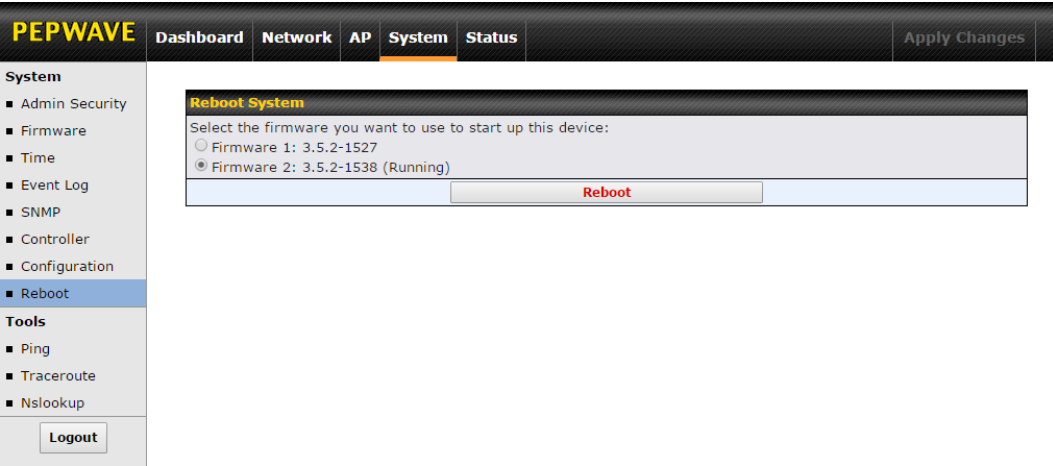

### <span id="page-28-1"></span>**7.2 AP**

Use the controls on the **AP** tab to set the wireless SSID and AP settings, as well as wireless distribution system (WDS) settings.

#### <span id="page-28-2"></span>**7.2.1 Wireless SSID**

Wireless network settings, including the name of the network (SSID) and security policy, can be defined and managed in this section.

![](_page_28_Picture_86.jpeg)

Click **New SSID** to create a new network profile, or click the existing network profile to modify its settings.

![](_page_29_Picture_131.jpeg)

![](_page_29_Picture_132.jpeg)

![](_page_30_Picture_172.jpeg)

![](_page_30_Picture_173.jpeg)

![](_page_30_Picture_174.jpeg)

![](_page_31_Picture_159.jpeg)

![](_page_31_Picture_160.jpeg)

![](_page_31_Picture_161.jpeg)

![](_page_31_Picture_162.jpeg)

**PEPWAVE AP Series** 

![](_page_32_Picture_94.jpeg)

### **WPA/WPA2 – Personal**

**Passphrase** Enter a passphrase of between 8 and 63 alphanumeric characters to create a<br>**Passphrase** exect for data encryption and authentication. Click Hide / Show passphrase used for data encryption and authentication. Click **Hide / Show Passphrase** to toggle visibility.

![](_page_32_Picture_95.jpeg)

#### **WPA/WPA2 – Enterprise**

**802.1X Version**

Choose **v1** or **v2** of the 802.1x EAPOL. When **v1** is selected, both v1 and v2 clients can associate with the access point. When **v2** is selected, only v2 clients can associate with the access point. Most modern wireless clients support v2. For stations that do not support v2, select **v1**. The default is **v2**.

![](_page_33_Picture_159.jpeg)

![](_page_33_Picture_160.jpeg)

![](_page_34_Picture_73.jpeg)

![](_page_34_Picture_74.jpeg)

![](_page_34_Picture_75.jpeg)

![](_page_35_Picture_90.jpeg)

![](_page_35_Picture_91.jpeg)

![](_page_36_Picture_119.jpeg)

![](_page_36_Picture_120.jpeg)

![](_page_36_Picture_121.jpeg)

![](_page_36_Picture_122.jpeg)

### **PEPWAVE AP Series**

### **Downstream Limit** unlimited downstream bandwidth.

![](_page_37_Picture_161.jpeg)

#### **Firewall Settings**

#### **Firewall Mode**

Choose **Flexible – Allow all except…** or **Lockdown – Block all except…** to turn on the firewall, then create rules for the firewall exceptions by clicking  $\boxed{\mathbf{New Rule}}$ . See the discussion below for details on creating a firewall rule. To delete a rule, click the associated button. To turn off the firewall, select **Disable**.

![](_page_37_Picture_162.jpeg)

![](_page_37_Picture_163.jpeg)

OK Cancel

**PEPWAVE AP Series** 

### <span id="page-38-0"></span>**7.2.2 Settings**

Basic access point operation settings, such as the protocol and channels used, as well as scanning interval and other advanced settings, can be defined and managed in this section.

![](_page_38_Picture_135.jpeg)

![](_page_38_Picture_136.jpeg)

![](_page_39_Picture_204.jpeg)

**PEPWAVE AP Series** 

#### **Client Signal Strength Threshold**

This field determines the minimum acceptable client signal strength, specified in megawatts. If client signal strength does not meet this minimum, the client will not be allowed to connect.

![](_page_40_Picture_113.jpeg)

![](_page_40_Picture_114.jpeg)

### **PEPWAVE AP Series**

### <span id="page-41-0"></span>**7.2.3 WDS**

A wireless distribution system (WDS) provides a way to link access points when wires are not feasible or desirable. A WDS can also extend wireless network coverage for wireless clients. Note that your access point's channel setting should not be set to **Auto** when using WDS.

![](_page_41_Picture_75.jpeg)

To create a new WDS, click **Add**.

![](_page_41_Picture_76.jpeg)

### <span id="page-42-0"></span>**7.3 Network**

The settings on the **AP** tab control WAN and LAN settings, as well as allow you to set up PepVPN profiles.

#### <span id="page-42-1"></span>**7.3.1 WAN**

This section provides basic and advanced WAN settings.

![](_page_42_Picture_122.jpeg)

![](_page_42_Picture_123.jpeg)

![](_page_43_Picture_124.jpeg)

![](_page_43_Picture_125.jpeg)

### **PEPWAVE AP Series**

#### <span id="page-44-0"></span>**7.3.2 LAN**

This section offers a variety of settings that affect your access point's operation on the LAN, such as settings for DHCP, DMZ, and port forwarding. Note that the following settings will be available only when your access point is operating in router mode.

![](_page_44_Picture_48.jpeg)

![](_page_44_Picture_5.jpeg)

![](_page_45_Picture_122.jpeg)

![](_page_45_Picture_123.jpeg)

### **PEPWAVE AP Series**

![](_page_46_Picture_135.jpeg)

![](_page_46_Picture_136.jpeg)

![](_page_46_Picture_137.jpeg)

To create a port forwarding rule, first click the **Add Service** button, located in the **Port Forwarding** section.

![](_page_46_Picture_138.jpeg)

![](_page_46_Picture_139.jpeg)

**PEPWAVE AP Series** 

![](_page_47_Picture_161.jpeg)

#### <span id="page-47-0"></span>**7.3.3 PepVPN**

PepVPN securely connects one or more remote sites to the site running your access point.

![](_page_47_Picture_5.jpeg)

**PEPWAVE AP Series** 

To set up PepVPN, first give your site a local PepVPN ID. To modify an existing local ID,  $click$   $2^{\circ}$ 

![](_page_48_Picture_99.jpeg)

Once you've specified a local ID, click the **New Profile** button to configure PepVPN.

![](_page_48_Picture_100.jpeg)

![](_page_48_Picture_101.jpeg)

![](_page_49_Picture_182.jpeg)

### <span id="page-50-0"></span>**8 Tools**

### <span id="page-50-1"></span>**8.1 Ping**

The ping test tool tests connectivity pinging the specified destination IP address. The ping utility is located at **System>Tools>Ping**.

![](_page_50_Picture_4.jpeg)

### <span id="page-50-2"></span>**8.2 Traceroute**

The traceroute test tool traces the routing path to the specified IP address. The traceroute test utility is located at **System>Tools>Traceroute**.

![](_page_50_Picture_78.jpeg)

### <span id="page-51-0"></span>**8.3 Nslookup**

The nslookup tool is used to test DNS name servers. The nslookup utility can be found at **System>Tools>Nslookup**.

![](_page_51_Picture_37.jpeg)

**PEPWAVE AP Series** 

### <span id="page-52-0"></span>**9 Monitoring Device Status**

The displays available on the **Status** tab help you monitor device data, client activity, rogue device access, and more.

### <span id="page-52-1"></span>**9.1 Device**

Here you can access a variety of data about your access point, download a diagnostic report, and check MAC addresses. To download a diagnostic report, click the **Download** link.

![](_page_52_Picture_81.jpeg)

### <span id="page-52-2"></span>**9.2 Client List**

The **Client List** displays all currently connected clients. Use the **Expand** and **Collapse** buttons to control the amount of data displayed.

![](_page_52_Picture_82.jpeg)

### <span id="page-53-0"></span>**9.3 WDS Info**

Here you can monitor the status of your wireless distribution system (WDS) and track activity by MAC address. If you're using the AP One AC mini, this section will display information for both the 2.4GHz and 5GHz radios.

![](_page_53_Picture_58.jpeg)

### <span id="page-53-1"></span>**9.4 Portal**

If you've turned on your access point's captive portal, client connection data will appear here. Use the **Expand** and **Collapse** buttons to control the amount of data displayed.

![](_page_53_Picture_59.jpeg)

### <span id="page-54-0"></span>**9.5 Rogue AP**

This section displays a list of nearby suspected rogue access points.

![](_page_54_Picture_58.jpeg)

### <span id="page-54-1"></span>**9.6 Event Log**

The **Event Log** displays a list of all events associated with your access point. Check **Auto Refresh** to refresh log entries automatically. Click the **Clear Log** button to clear the log.

![](_page_54_Picture_59.jpeg)

### <span id="page-55-0"></span>**10 Restoring Factory Defaults**

The following procedure restores the settings of your access point to factory defaults:

- Power on the unit and wait for one minute.
- Press and hold the reset button for at least five seconds, then release.
- The unit will automatically reboot.
- Wait for one minute or until the status LED turns green, upon which the settings of the device will have been restored to the factory defaults.

By default, the unit will acquire an IP address from a DHCP server.

### <span id="page-56-0"></span>**11 Appendix**

#### **Federal Communication Commission Interference Statement**

This equipment has been tested and found to comply with the limits for a Class A digital device, pursuant to part 15 of the FCC Rules. These limits are designed to provide reasonable protection against harmful interference when the equipment is operated in a commercial environment. This equipment generates, uses, and can radiate radio frequency energy and, if not installed and used in accordance with the instruction manual, may cause harmful interference to radio communications. Operation of this equipment in a residential area is likely to cause harmful interference in which case the user will be required to correct the interference at his own expense.

This device complies with Part 15 of the FCC Rules. Operation is subject to the following two conditions: (1) This device may not cause harmful interference, and (2) this device must accept any interference received, including interference that may cause undesired operation.

FCC Caution: Any changes or modifications not expressly approved by the party responsible for compliance could void the user's authority to operate this equipment.

IEEE 802.11b or 802.11g operation of this product in the U.S.A. is firmware-limited to channels 1 through 11.

#### **IMPORTANT NOTE**

#### FCC Radiation Exposure Statement

This equipment complies with FCC radiation exposure limits set forth for an uncontrolled environment. This equipment should be installed and operated with minimum distance 20cm between the radiator & your body.

This transmitter must not be co-located or operating in conjunction with any other antenna or transmitter.

**The availability of some specific channels and/or operational frequency bands is country dependent and is firmware programmed at the factory to match the intended destination.**

# **PEPWAVE Broadband Possibilities**

**www.pepwave.com**

**Contact Us:** 

**Sales** http://www.pepwave.com/contact/sales/

#### **Support**

http://www.pepwave.com/contact/

#### **Business Development and Partnerships**

http://www.pepwave.com/partners/channelpartner-program/